## **Como Criar no Eleyo uma Solicitação de Contrato de Matrícula para o AF25**

- 1. Digitalize o Código QR ou clique no link abaixo.
	- a. <https://palmbeachcountyschools.reg.eleyo.com/afterschool>

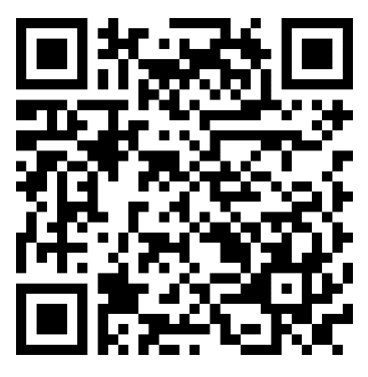

2. Sob Programa *Afterschool*, selecione Solicitação de Matrícula (*Request Enrollment*).

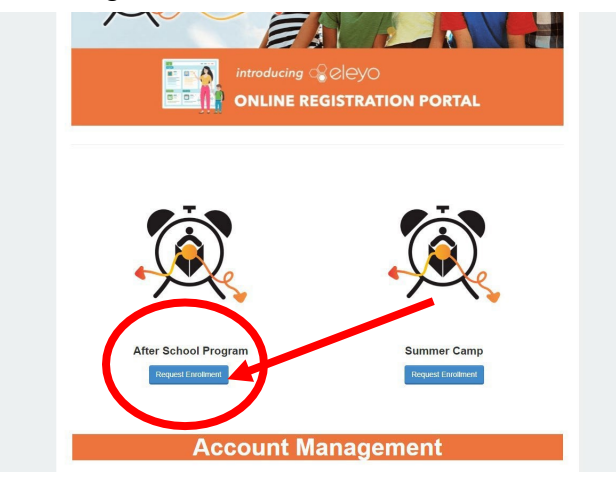

3. Caso já tenha uma conta no Eleyo, faça o login usando o seu e-mail e senha. Caso esta seja sua primeira vez no Eleyo, selecione *Criar uma Conta* (*Create an Account*) para criar o seu perfil. Mais adiante, durante o processo, será solicitado que adicione as informações do seu filho(a).

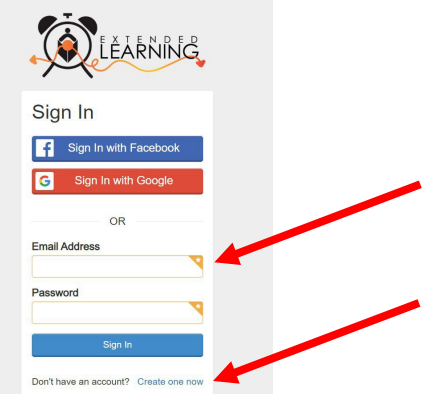

4. Depois disso, você será encaminhado ao processo de matrícula do Programa *Afterschool*. Caso já tenha um Contrato no Eleyo, selecione a criança. Se o seu filho não estiver listado, clique em *Adicionar uma Nova Criança* (*Add New Child*) (veja a imagem na próxima página).

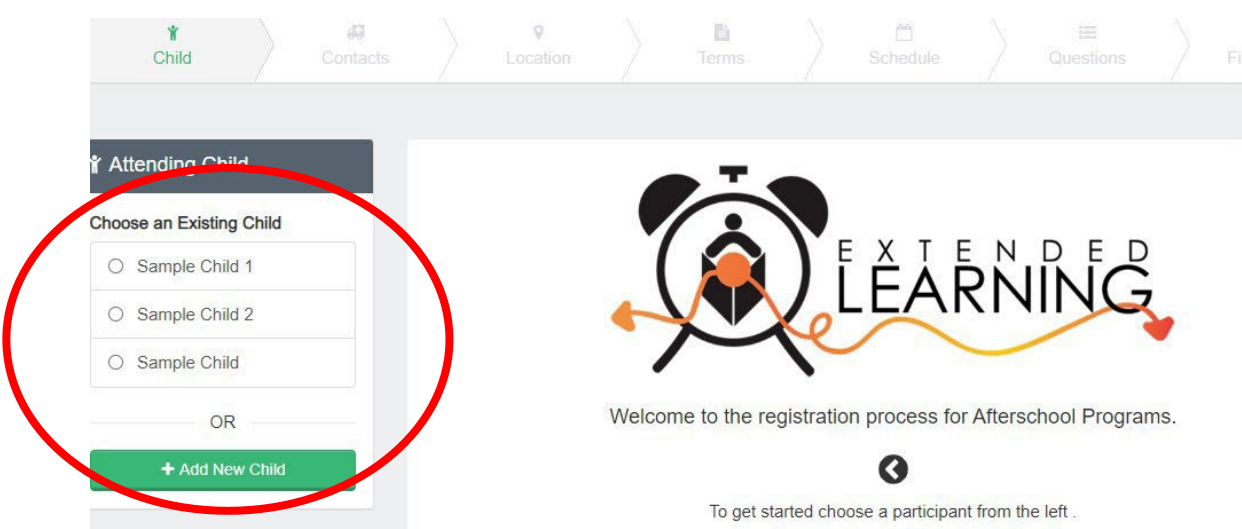

5. Quando selecionar o nome do seu filho, clique em *Parece Correto. Iniciar a Matrícula* (*Looks Good. Start Registering*).

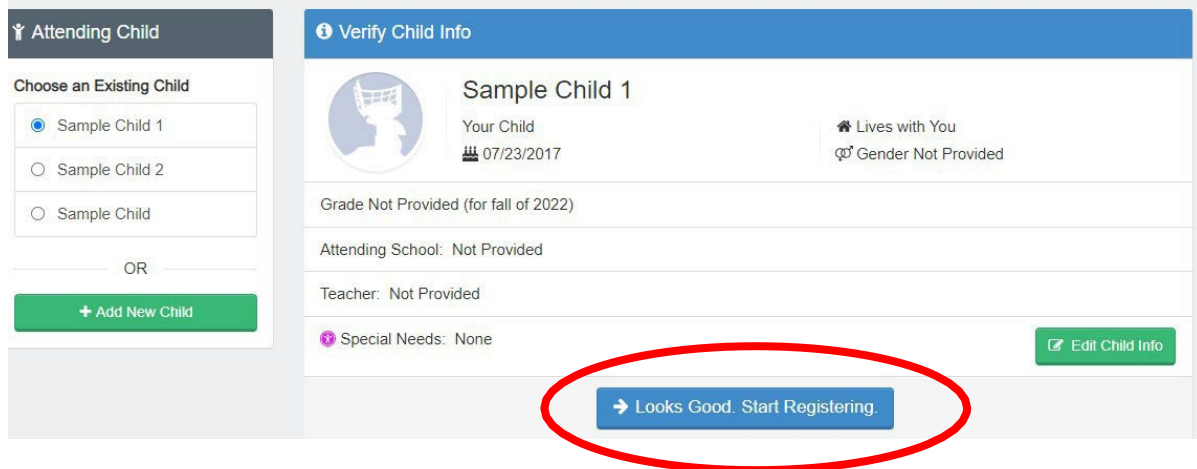

- 6. Será necessário preencher as informações da criança, pessoas de contato em caso de emergência/pessoas autorizadas a buscar o aluno, local (onde seu filho vai frequentar o *afterschool*), semestres, horário, perguntas e informações financeiras.
- 7. Você receberá um e-mail confirmando que a sua Solicitação de Contrato foi enviada e aguarda aprovação do funcionário, e que será analisada por ordem de recebimento. Quando o seu contrato for aprovado, você receberá um e-mail confirmando a sua solicitação de contrato.
- 8. Quando concluir o processo de matrícula no Eleyo e tiver feito o pagamento da taxa de matrícula, pode ser que o diretor(a) do estabelecimento onde o aluno participará do *afterschool*  solicite outros formulários ou documentos. Você receberá uma cópia do manual para os pais. Quando a taxa de matrícula tiver sido paga, o contrato for aprovado e todos os formulários/documentos forem recebidos, o seu processo de matrícula estará concluído.

## **Pagamentos antecipados para o** *Afterschool*

Quando o seu contrato do *afterschool* for aprovado e quiser fazer os pagamentos, você deverá fazer novamente o login no Eleyo [https://palmbeachcountyschools.reg.eleyo.com/afterschool/](https://palmbeachcountyschools.reg.eleyo.com/afterschool) e clicar em Verificar Todos os Programas (*Explore All Programs*).

Você verá o seu contrato do *Afterschool*.

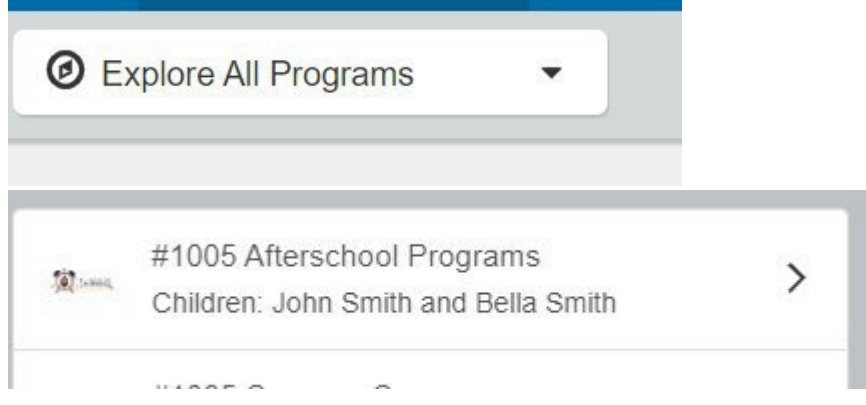

Caso queira iniciar os pagamentos para o *afterschool*, clique no número da sua conta, depois em Programas *Afterschool* e no nome do seu filho.

Você poderá fazer os pagamentos do *afterschool* antecipadamente. Embora a Fatura Mais Recente (*Latest Invoice*) demonstre que a sua conta está em dia, o motivo disso é que as suas faturas do *afterschool* para o AF24 ainda não foram cobradas.

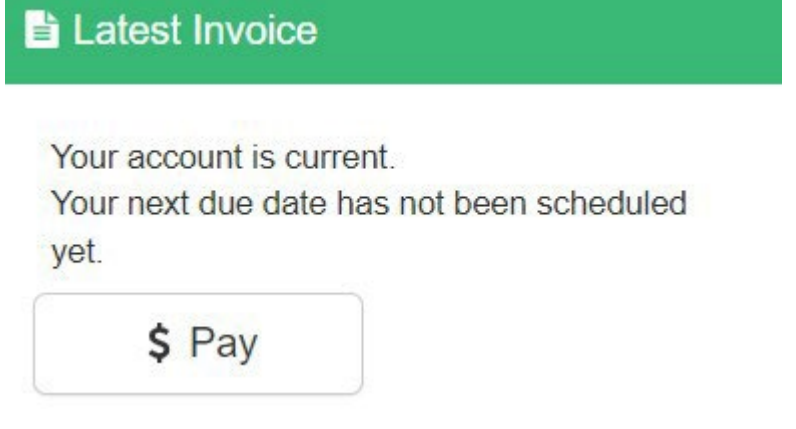

Para efetuar o pagamento, simplesmente clique em *\$ Pay*. Digite o valor que gostaria de pagar. Caso tenha que fazer algum comentário, especifique nas Anotações de Pagamento (*Payment Notes*) e clique em Adicionar ao Carrinho (*Add to Cart*). Para finalizar a sua transação, clique no botão do carrinho de compras, no canto superior direito e clique em fazer o checkout. Siga as instruções para finalizar a transação.